# Juniper SRX 日本語マニュアル

#### Application Custom Signature の CLI 設定

© 2022 Juniper Networks <sup>1</sup> Juniper Business Use Only

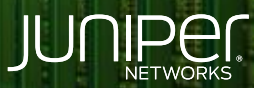

Driven by<br>Experience

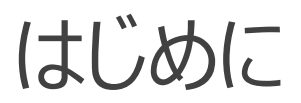

- 本マニュアルは、 Application Custom Signature の CLI 設定について説明します
- ◆ 手順内容は SRX300 、Junos 21.2R3-S2 にて確認を実施しております
- 実際の設定内容やパラメータは導入する環境や構成によって異なります

各種設定内容の詳細は下記リンクよりご確認ください

<https://www.juniper.net/documentation/>

- 他にも多数の SRX 日本語マニュアルを「ソリューション&テクニカル情報サイト」に掲載しております <https://www.juniper.net/jp/ja/local/solution-technical-information/security.html>

以下の条件で Custom Signature を作成します

- ・ Custom Signature 名を CUSTOM
- ・ https 通信
- ・ サーバ名 outlook.office365.com に一致
- ・ クライアントからサーバに向かう通信方向
- ・ 通信情報をキャッシュ

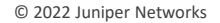

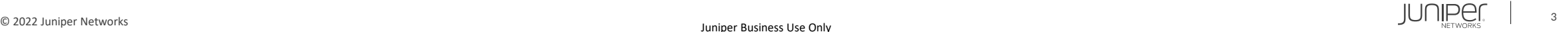

Custom Signature を作成するには機器にライセンスがインストールされている必要があります 当該機能を IDP なしで使用されている場合は application-identification ( AppID シグネチャ) をダウンロードする必要があります

1. 下記コマンドでダウンロードします

user@srx> request services application-identification download

2. ダウンロード状況を確認します

user@srx> request services application-identification download status Downloading application package 3505 succeeded.

3. この機能を IDP とともに使用する場合、シグネチャは下記コマンドでダウンロードします

user@srx> request security idp security-package download

4. ダウンロード状況を確認します

user@srx> request security idp security-package download status Done;Successfully downloaded from(https://signatures.juniper.net/cgi-bin/index.cgi). Version info:3505(Thu Jun 30 14:30:52 2022 UTC, Detector=12.6.160200828)

5. 自動更新をスケジューリングするには次の設定を追加します 例: 36 時間毎に更新

user@srx# set security idp security-package automatic interval 36 start-time 2022-05-15.13:00:00

6. AppID シグネチャを下記コマンドでインストールします

user@srx> request services application-identification install

#### 7. インストール状況を確認します

user@srx> request services application-identification install status Installed Application package (3505) and Protocol bundle successfully

user@srx> show services application-identification version Application package version: 3505

#### 8. Custom Signature: CUSTOM を作成します

user@srx# set services application-identification application CUSTOM cacheable user@srx# set services application-identification application CUSTOM over SSL signature S1 member m01 context ssl-server-name user@srx# set services application-identification application CUSTOM over SSL signature S1 member m01 pattern outlook.office365.com user@srx# set services application-identification application CUSTOM over SSL signature S1 member m01 direction client-to-server

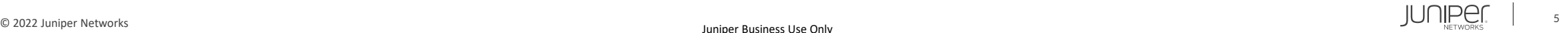

#### 設定の確認

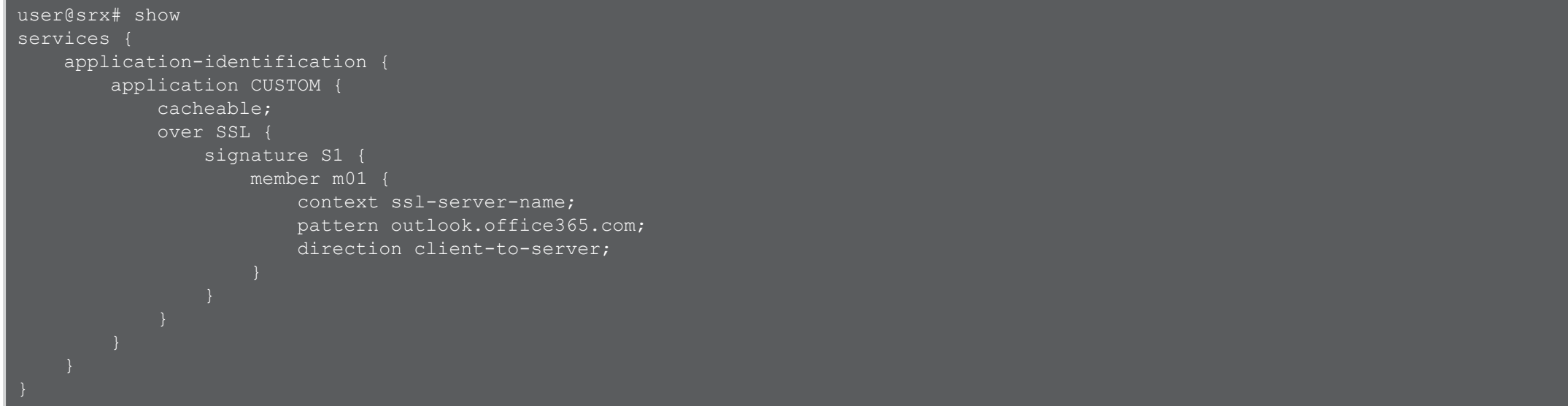

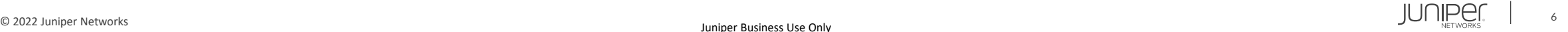

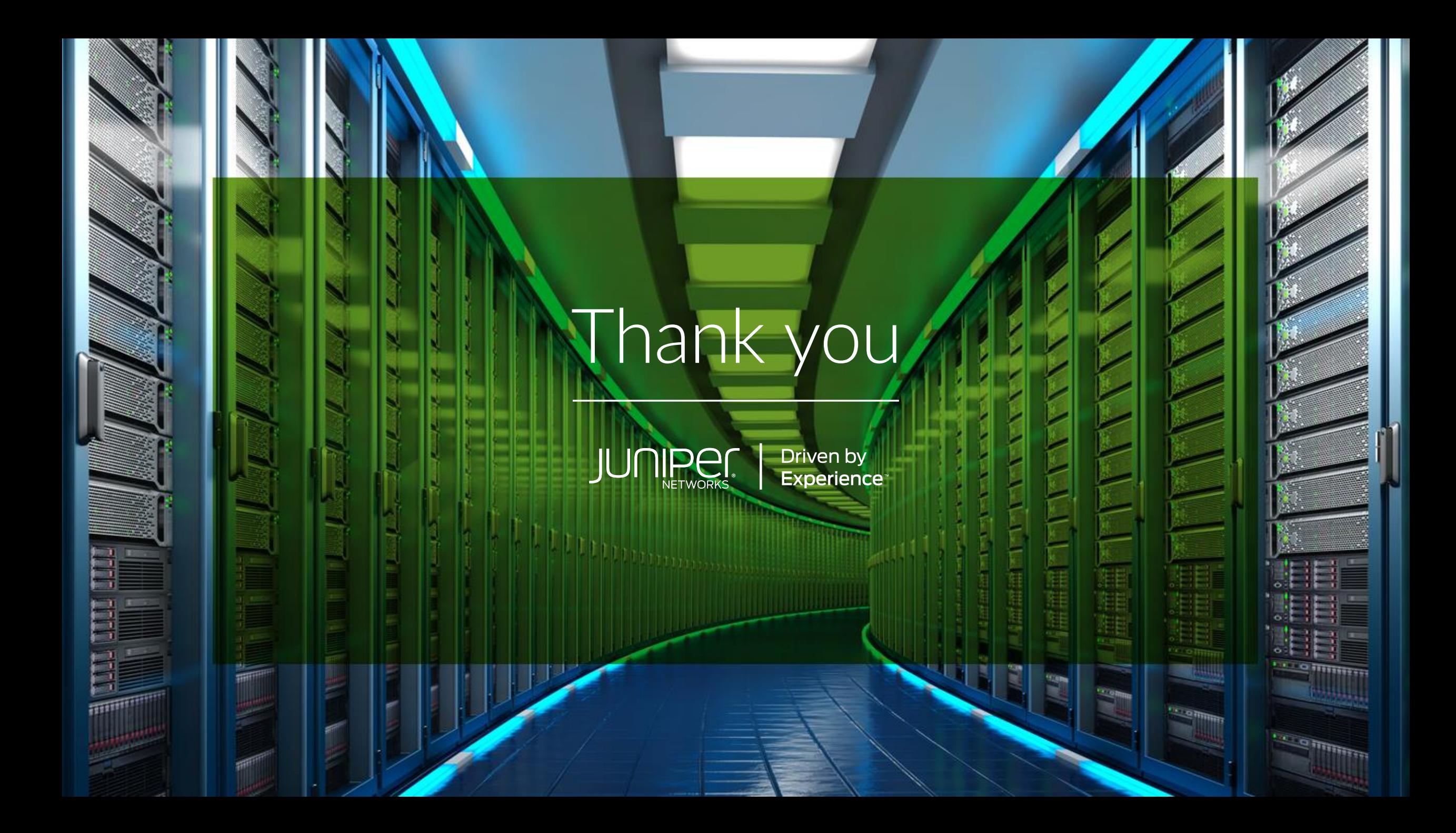